# Définir/gérer son compte utilisateur dans l'application de réservation des ressources de la plateforme robotique du LAAS

## **1. Demande d'accès au système de réservation en ligne des ressources de la plateforme de robotique du LAAS-CNRS**

1. Mettre l'adresse suivante dans les favoris de votre navigateur

<http://lims.laas.fr/default.aspx>

2. Cliquer sur Apply for access

No access? Apply for access here...

- 3. Entrer
	- a. Prénom (first name)
	- b. Nom (last name)
	- c. Type d'utilisateur dans le menu déroulant
	- d. Compagnie/université :
		- i. LAAS ROBOTS pour tout le monde
	- e. Department
		- i. Membres du LAAS :
			- 1. ITA sigle de votre service (ou équipe pour les ITA contractuels dans des équipes)
			- 2. Autres : sigle de votre thème/département (HOPES, N2I , ..)
		- ii. Tous les autres : « Accueil Robots »
	- f. Laboratory/group
		- i. I2C ou IDEA : le nom de votre zone (
			- 1. plateforme robotique IDEA ou I2C pour les membres du service
			- 2. Management IDEA ou I2C pour les responsables de service
		- ii. Autres membres du LAAS : sigle de votre équipe (PHOTONIQUE, MOST,..)
		- iii. Tous les autres : le nom de votre entité d'origine (entité = laboratoire, entreprise,…)
	- g. Project name
		- i. I2C et IDEA : rien nous sommes sur tous les projets
		- ii. Autres : Référence de votre projet principal à demander au responsable de la plateforme (Olivier Stasse)
- h. Practical coach :
	- i. il faut entrer le nom du permanent coordinateur de votre projet principal en plateforme robotique.
	- ii. Pour entrer ce nom il suffit de taper les 3 premières lettre du nom l'application vous propose ensuite une liste avec la bonne orthographe. Choisir le bon nom dans cette liste sinon un défaut apparaitra à la validation de la page.
- i. Supervisor :
	- i. Permanent LAAS: responsable d'équipe ou de service
	- ii. Pour les non permanents LAAS : Nom de votre responsable (ex : encadrant pour les doc ou post doc)
	- iii. Pour les autres (accueils robots) : Olivier Stasse
- j. Start date
	- i. dates de demain (impossible de faire du rétroactif)
- k. End date
	- i. Pour les permanents LAAS : 2055-12-31
	- ii. Pour les non permanents date prévue de votre départ
- l. Access hours :
	- i. Permanents LAAS : any time
	- ii. Autres : office hours
- m. Supplementary info
	- i. Ce qui vous semble pertinent
- n. Cocher la case « i agree that lab…. »
	- i. Un défaut de l'application pour son usage au LAAS car nous avons désactivé la demande de la date de naissance et du genre mais le message reste affiché. Nous allons demander correction de cela aux personnes qui ont conçu l'application.

**Next** 

- o. Le login que vous voudrez utiliser
- p. Votre mot de passe puis sa confirmation
	- i. Attention ne pas utiliser le même mot de passe que pour votre session LAAS ou un mot de passe personnel car le mot de passe que vous entrez reste accessible par l'administrateur système pour vous permettre de le retrouver en cas de perte
- q. Votre mail
- r. Vos numéros de téléphone
- s. Une photo pour votre profil

Finish

Un message vous informe que votre demande est soumise,

L'administrateur doit la valider il faut donc lui laisser du temps avant de vous loger de nouveau pour voir si votre accès est validé. Un mail vous sera envoyé pour vous indiquer que vous pouvez passer à l'étape 2.

## **2. Gestion de votre profil**

Une fois votre demande acceptée vous accéderez à différents menus suivant vos droits Pour gérer votre profil tout au long de votre séjour au LAAS sélectionner User $\rightarrow$  my profile

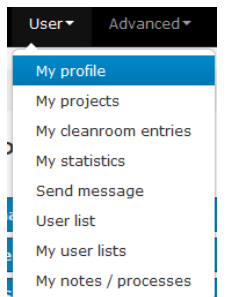

Vous pouvez alors modifier les informations sur votre profil Parcourez tous les onglets pour corriger le cas échéant

#### **Personnel info et change password**

Fonctionnalités tout à fait classiques

### **Email settings**

Vous devez configurer 4 items

- 1. Show a link for sending my future bookings as an ICal-file
	- a. Yes : Générera un lien qui vous permettra d'entrer dans votre agenda numérique personnel vos réservations faites sur cette application
- 2. Receive e-mail when a (licenced) tool is available again after being down:
	- a. Yes : vous recevrez automatiquement un email lorsqu'un robot sur lequel vous êtes formé et qui était en panne est de nouveau opérationnel
- 3. Receive e-mail when a (licenced) tool is available again after someone canceled a booking
	- a. Yes : vous recevrez un email lorsqu'un robot sur lequel vous êtes formé est libéré par une annulation de réservation faite par une autre personne
- 4. Send a confirmation mail whenever an action causes a mail being sent to user(s):
	- a. Yes : Envoie un mail de confirmation chaque fois qu'une action a provoqué l'envoi d'un mail aux utilisateurs

#### **User settings**

Vous devez configurer 8 items

- 1. My default project when booking:
	- a. Votre projet par défaut lors des réservations à choisir dans la liste des projets sur lesquels vous êtes impliqué
- 2. My default project for time in cleanroom
- a. Le projet sur lequel vous travaillez le plus en sale blanche
- 3. Use simultaneous booking windows
	- a. Yes : possibilité d'avoir plusieurs réservations en même temps
- 4. Default timeout for login
	- a. Temps de déconnexion automatique en cas d'inactivité sur l'application
- 5. Use icalender-feed
	- a. Si cochée montrera le lien qui vous permettra d'entrer dans votre agenda numérique personnel vos réservations faites sur cette application
- 6. Use reminder in icalendar
	- a. Configuration temporelle d'un rappel sur votre agenda numérique d'une réservation
- 7. Default sorting dropdown list, tools
	- a. Configuration part défaut de l'ordre de la liste d'affichage des équipements
		- i. Par nom
		- ii. Par numéro d'identification
- 8. Remember page filters
	- a. Se souviendra des filtres de recherche que vous appliquerez sur les différentes pages de l'application

#### **Courses**

Affichage des cours théoriques dispensés par la plateforme et que vous auriez suivi

#### **Favorites**

Liste de cases à cocher pour décider des raccourcis personnalisés qui seront affichés à gauche de votre écran sous le titre Favorites lorsque vous êtes connectés

*Dans l'exemple ci-dessous on a choisi de n'afficher que les raccourcis pour* 

- *Mes réservations*
- *Les équipements sur lesquels j'ai des droits.*

**Favorites** Ø

My bookings My licenced tools

**O** Favorite this page